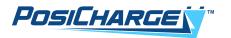

# PosiCharge<sup>™</sup> PosiLink Cloud Connection User Guide

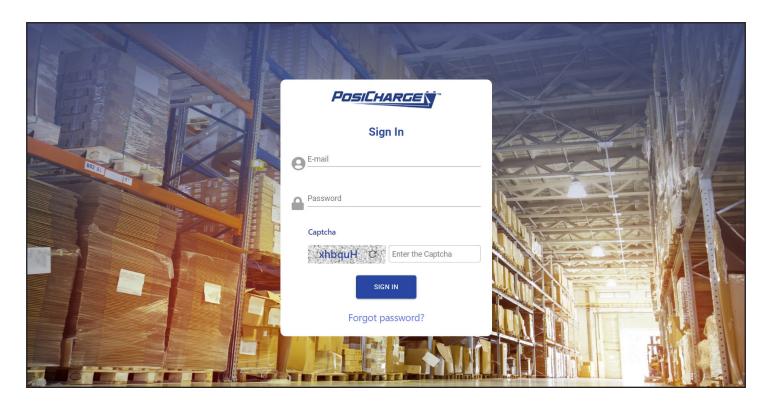

© Ampure 2024. All rights reserved.

PosiCharge™ systems is a product line of Ampure and the Ampure logo are trademarks of Ampure. Corporate names, trademarks, registered trademarks, service marks, symbols, and logos stated herein are property of their respective companies. Specifications are subject to change without notice. Images of the power cycling and test systems are representative; production models may vary. No portion of these materials may be duplicated, used, or disclosed without prior written permission from Ampure.

Disclaimer: this manual includes the latest information available at the time of printing. Ampure reserves the right to make changes to this manual and/or product without further notice. Changes or modifications to this product not completed by an authorized service provider could void the product warranty.

These commodities, technology or software were exported from the United States in accordance with the Export Administration Regulations. Diversion contrary to US law prohibited.

https://www.posicharge.com/

# **CONTENTS**

| INTRO | ODUCTION                                    |
|-------|---------------------------------------------|
|       | Hardware Requirements                       |
|       | Acronyms, Abbreviations, and Symbols        |
|       | User Types – Definitions                    |
|       | User Types – Access Levels                  |
|       | Going Forward                               |
| WEB   | PORTAL                                      |
|       | Log In Window                               |
|       | Landing Page                                |
|       | Left-Side Menu                              |
|       | Dashboards                                  |
|       | Dealer Dashboard Summary                    |
|       | Company Dashboard Summary                   |
|       | Location Dashboard Summary                  |
|       | Site Dashboard Summary                      |
|       | Locations Box                               |
|       | Sites Box                                   |
|       | Users Box                                   |
|       | Devices Box                                 |
|       | Battery Management                          |
|       | Column Selector                             |
|       | Operation Status                            |
|       | Alerts – Weekly Issues                      |
|       | Location Management                         |
|       | Locations List                              |
|       | Sites                                       |
|       | Organization Management – Organization List |
|       | Division Management – Division List         |
|       | User Management                             |
|       | Account Management                          |
|       | Users List                                  |

| REPORTING | MANAGEMENT                           |
|-----------|--------------------------------------|
| Repor     | ts                                   |
|           | Battery SOC (State of Charge) Report |
|           | Battery Temperature                  |
|           | Daily Usage Report                   |
|           | Plug In Compliance Report            |
|           | Warranty by Time Report              |
|           | Remaining Life Report                |
|           | Consumption by Ahrs                  |
|           | Consumption by kWhrs                 |
|           | Equivalent Battery Utilization       |
|           | Run Time vs Ah Report                |
|           | Weekly Issues Report                 |
|           | Weekly Issues Report 2               |
|           | Battery History Report               |
|           | Lifetime Battery History Report      |
|           | Charge Summary                       |
|           | Configuration Summary Report         |
|           | Equalization Summary                 |
|           | Battery Rx Units                     |
|           | Shift Schedules                      |
|           | Daily Battery Performance            |
|           | Battery Statistics                   |
| Logs      |                                      |
|           | Equalization Log                     |
|           | Charge Log                           |
|           | Battery History Log                  |
|           | E-Meter Log                          |
|           | Configuration Log                    |

## INTRODUCTION

PosiCharge<sup>™</sup> PosiLink is an easy way for warehouse personnel to manage and measure energy use. The cloud-based business intelligence platform helps you protect your energy investments all in one place.

PosiLink manages all your charging systems in one, simple, and user-friendly interface that lets you know immediately when interventions should be made with the following features.

- Battery Management
- Operation Status
- Alerts
- Location Management
- User Management
- Reporting Management
- Organization Management
- Dealer Portal

# **Hardware Requirements**

| Hardware             | Specifications           |
|----------------------|--------------------------|
| Ethernet             | 100 Mbps, RJ45 connector |
| Onboard memory       | 32G of disk space        |
| Temperature settings | −40°C to 60°C            |
| Wi-Fi connectivity   | 802.11b/g/n              |

# Acronyms, Abbreviations, and Symbols

| Acronym or Abbreviation | Meaning                                                                                                    |
|-------------------------|----------------------------------------------------------------------------------------------------|
| Арр                     | Application                                                                                                  |
| b/g/n                   | Wi-Fi (wireless) technology                                                                                  |
| BMID                    | Battery Monitor and Identifier                                                                               |
| CEC                     | California Energy Commission                                                                                 |
| CRUD                    | Create, Read, Update and Delete                                                                              |
| G                       | Gigabyte(s)                                                                                                  |
| ID                      | Identification                                                                                               |
| ioT                     | Internet of Things                                                                                           |
| kWh                     | Kilowatt Hour(s)                                                                                             |
| Mbps                    | Megabits Per Second                                                                                          |
| Wi-Fi                   | Wireless networking technology that uses radio waves to provide high-speed network and internet connections. |

# **User Types – Definitions**

| Platform User | Access to all dealers, all companies, all locations, and all sites                                    |
|---------------|----------------------------------------------------------------------------------------------------|
| Dealer User   | Access to the assigned dealer and all companies, all locations, all sites (under the assigned dealer) |
| Company User  | Access to the assigned company and all locations and sites (under the assigned company)               |
| Location User | Access to the assigned location and all sites (Under the assigned location)                           |
| Site User     | Access to the assigned site                                                                           |

# **User Types – Access Levels**

| User                | All Dealers | Assigned<br>Dealer | All<br>Companies | Assigned<br>Company | All<br>Locations | Assigned<br>Location | All Sites | Assigned<br>Site |
|---------------------|-------------|--------------------|------------------|---------------------|------------------|----------------------|-----------|------------------|
| Platform<br>Admin   |             |                    |                  | CU                  | RD               |                      |           |                  |
| Dealer<br>Admin     | ✓           | CURD               |                  |                     |                  |                      |           |                  |
| Dealer<br>Manager   | ✓           |                    | R                |                     |                  |                      |           |                  |
| Company<br>Admin    | ✓           | ✓                  | ✓                | CURD                |                  |                      |           |                  |
| Company<br>Manager  | <b>✓</b>    | ✓                  | <b>✓</b>         |                     |                  | R                    |           |                  |
| Location<br>Admin   | ✓           | ✓                  | ✓                | ✓                   | ✓                |                      | CURD      |                  |
| Location<br>Manager | <b>✓</b>    | ✓                  | <b>✓</b>         | ✓                   | ✓                |                      | R         |                  |
| Site Admin          | <b>✓</b>    | ✓                  | <b>✓</b>         | ✓                   | ✓                | ✓                    | ✓         | CURD             |
| Site<br>Manager     | <b>✓</b>    | ✓                  | ✓                | ✓                   | ✓                | ✓                    | ✓         | R                |

# **Going Forward:**

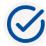

Select the **Apply** button to apply any selections and changes to make to any given page.

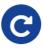

Select the **Refresh** button to refresh the data on any given page.

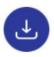

Select the **Export** button to export data to the email address you set up under User Management > Account Management > Account Profile.

## **WEB PORTAL**

# Log In Window

- 1. On your computer, open your browser and go to [URL].
- 2. Type in your user email address and your password.
- 3. A Captcha security code will appear in the gray box as illustrated below type that same security code into the white box to the right of it.

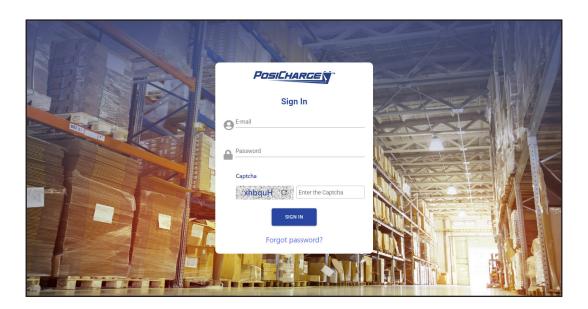

# **Landing Page**

After logging in, the site opens to the Dealer Dashboard, which is the first time listed on the left-side menu.

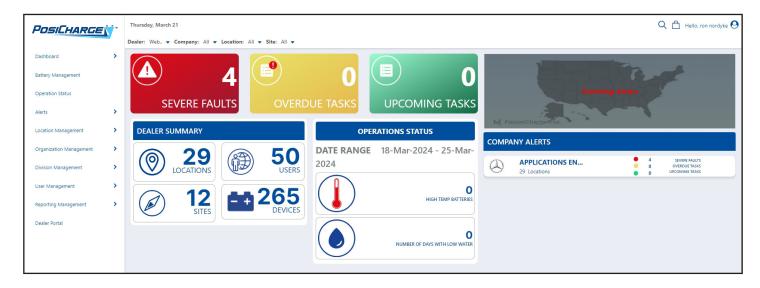

## Left-Side Menu

The left-side menu consists of sub-menus.

#### NOTE:

The Dashboard selected on the left-side menu determines what is shown on the right-side dashboard – see the following pages for examples.

#### LEFT-SIDE MENU

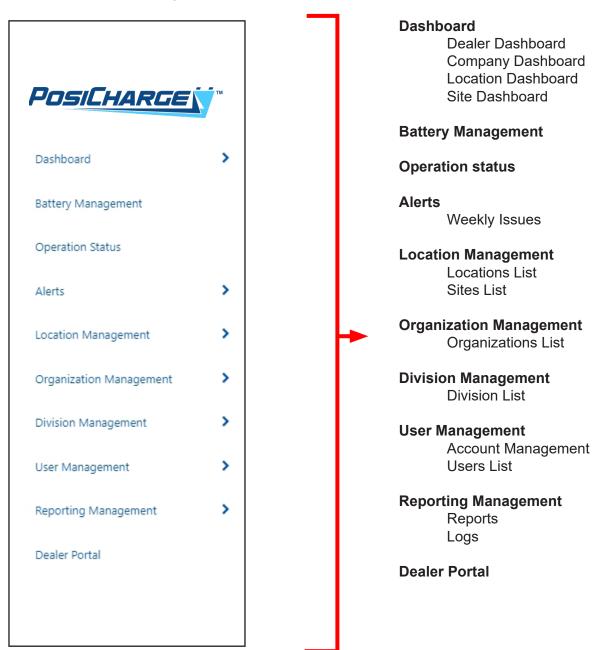

## **Dashboards**

Depending on your user permissions, the landing page displays one of four dashboards, with Dealer Dashboard having the most permissions and access, and Site Dashboard having the fewest permissions and access:

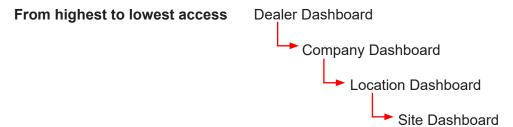

The Dealer Dashboard, Company Dashboard and Location Dashboard are very similar as shown below – the difference are <u>based on the level of user access</u> as shown on the following pages.

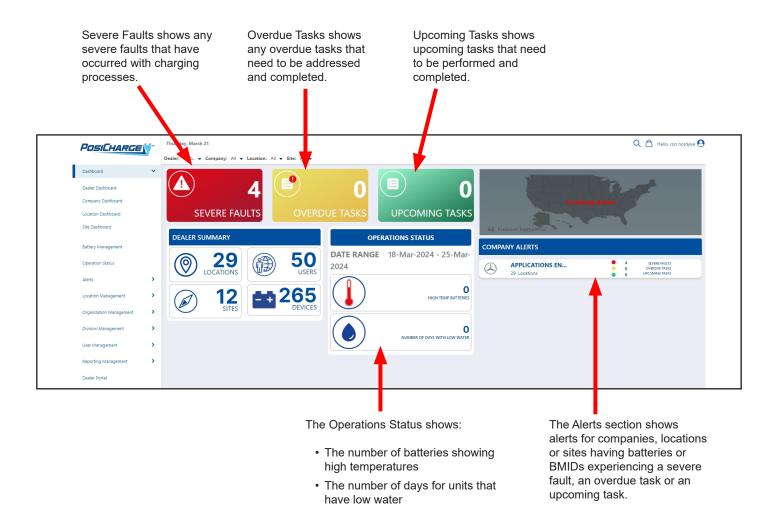

The Summary section in the Dealer Dashboard, Company Dashboard and Location Dashboard are also similar – the differences are <u>based on the level of user access</u> as shown below.

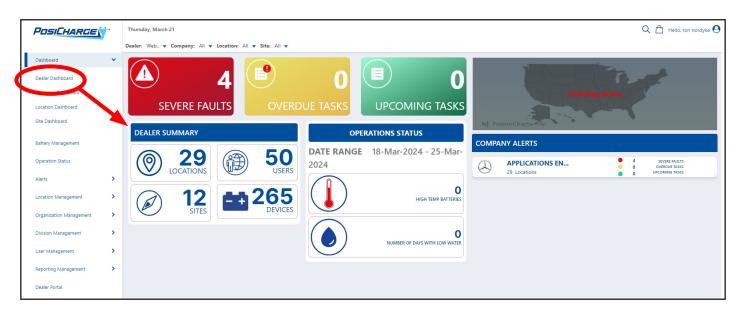

**Dealer Dashboard Summary** 

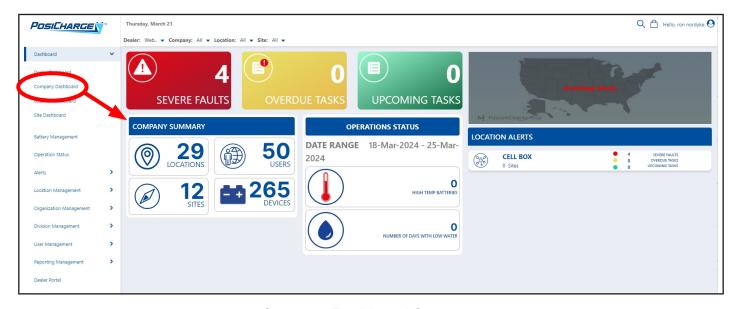

**Company Dashboard Summary** 

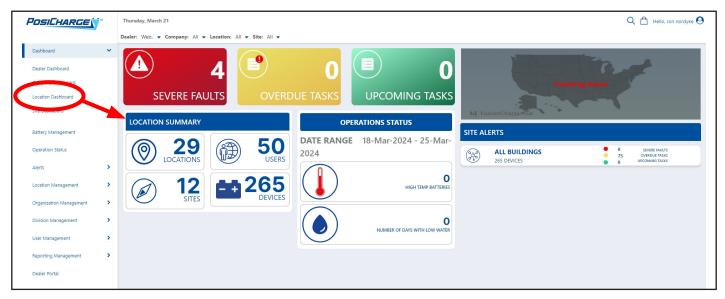

**Location Dashboard Summary** 

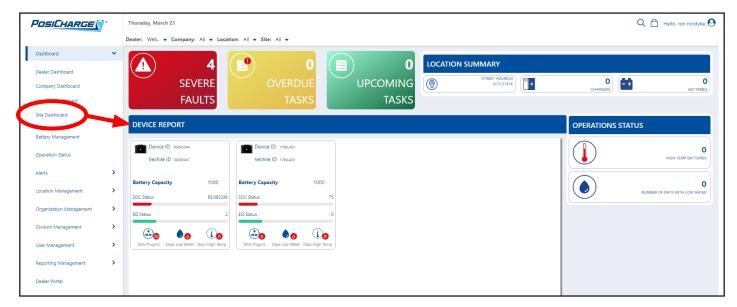

**Site Dashboard Summary** 

#### **Locations Box**

Select this display a list of all locations in the PosiLink network.

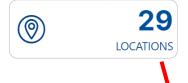

- Sort the information by selecting the up or down arrows above each column.
- Select the pencil icon to update a location.
- Select the garbage icon to inactivate a location.

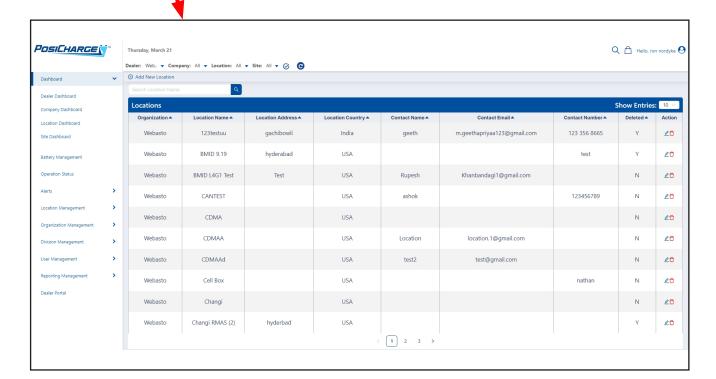

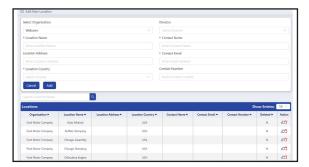

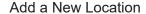

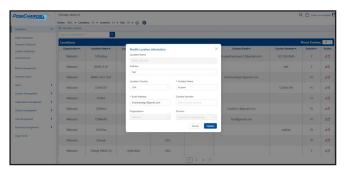

Update a Location

#### **Sites Box**

Select this to display a list of all sites in the PosiLink network.

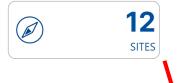

- · Sort the information by selecting the up or down arrows above each column.
- · Select the pencil icon to update a site.
- Select the garbage icon to inactivate a site.

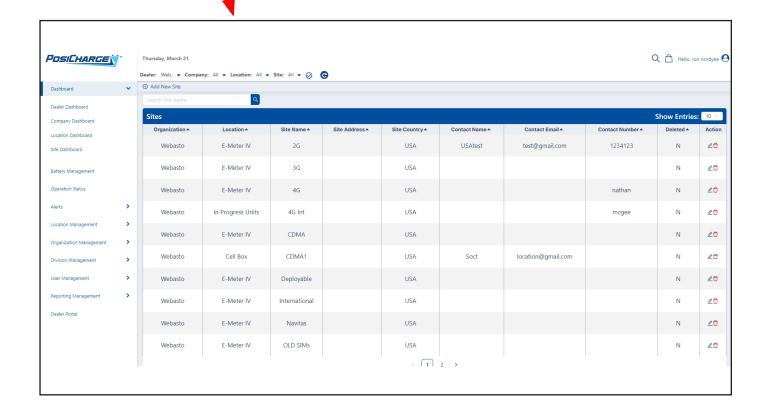

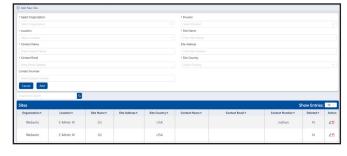

Add a New Site

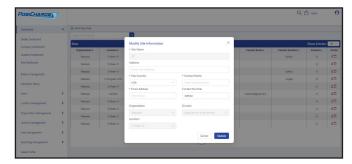

Update a Site

#### **Users Box**

Select this to display a list of all users in the PosiLink network.

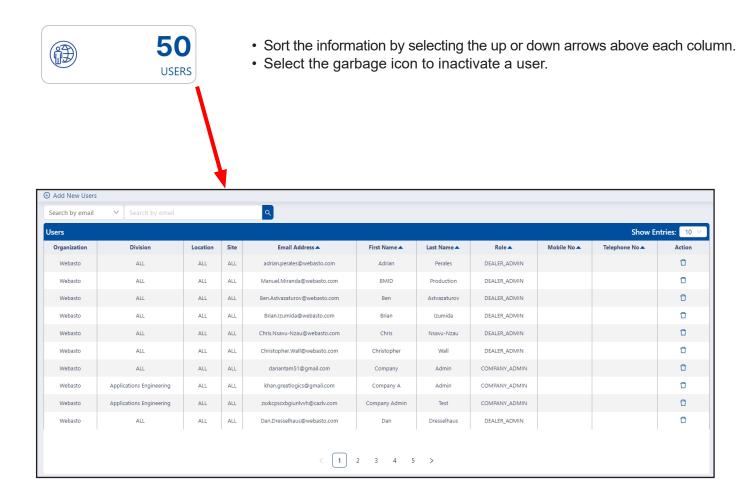

Add a New User

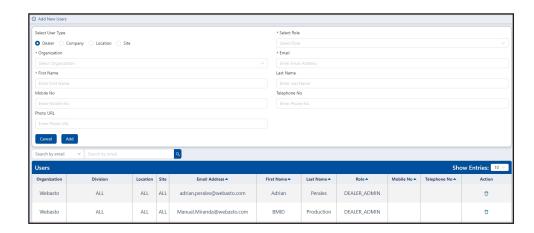

#### **Devices Box**

Select this to display a list of all devices in the PosiLink network.

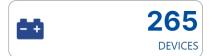

The Devices box simply reveals how many devices are connected to the system. To see detailed information for the devices, select the **Battery Management** tab on the left side of the page.

When the Battery Management page opens, you can sort the data according to 23 different columns – see the next page for more information.

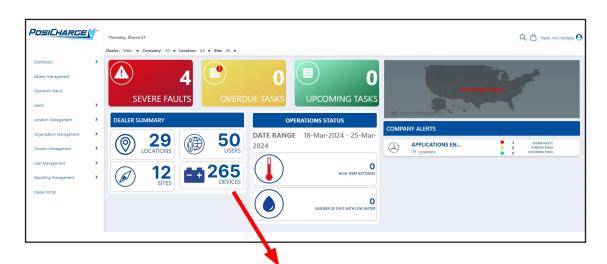

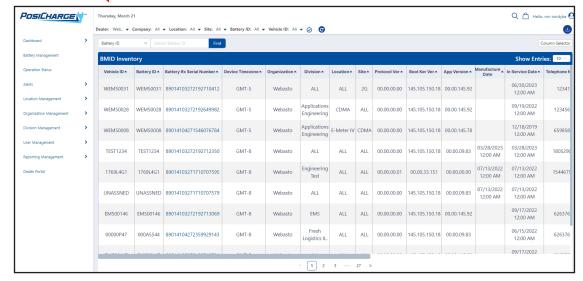

# **Battery Management**

Select this from the left-side to display the following items:

| Vehicle ID               | Site              | Enabled Y/N         |
|--------------------------|-------------------|---------------------|
| Battery ID               | Protocol Version  | Enabled Date        |
| Battery Rx Serial Number | Boot Ker Version  | E-Meter Identifier  |
| Battery Rx SIM #         | App Version       | E-Meter Session ID  |
| Device Time Zone         | Manufacturer Date | Contract Start Date |
| Organization             | In-Service Date   | Contract End Date   |
| Division                 | Telephone Number  | Date Updated        |
| Location                 | Last Contact Date |                     |

Any of these columns of information can be sorted alphabetically from A to Z or from the lowest to the highest number.

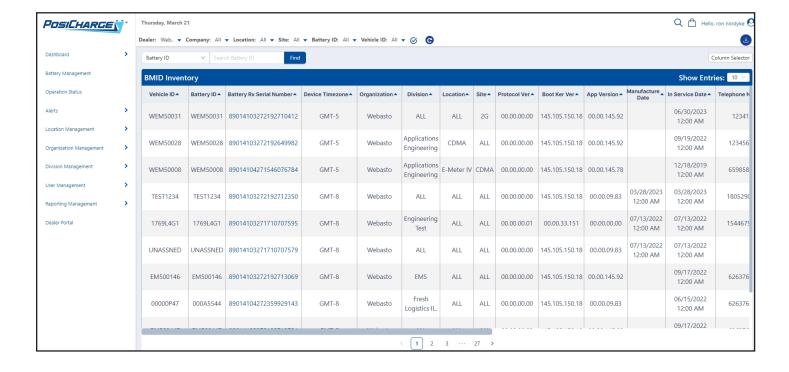

## **Column Selector**

Select this from the top-right corner of the page to display or hide columns by selecting or deselecting the check boxes.

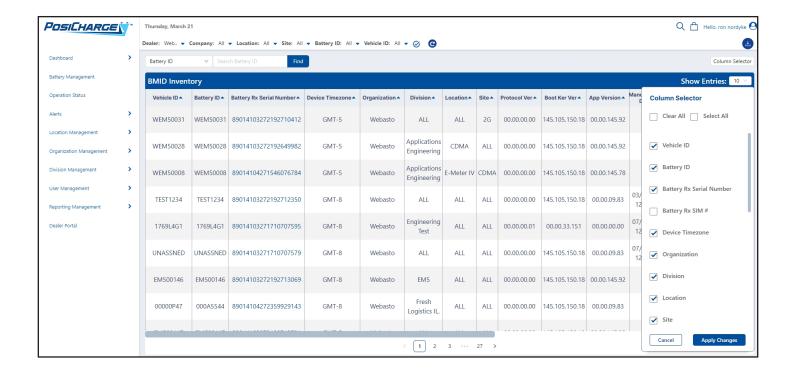

# **Operation Status**

Select this from the left-side to display the operation status report.

This includes the option to sort the data by high temperature report, amp-hours charged, EQ overdue dates and times, and lower water status.

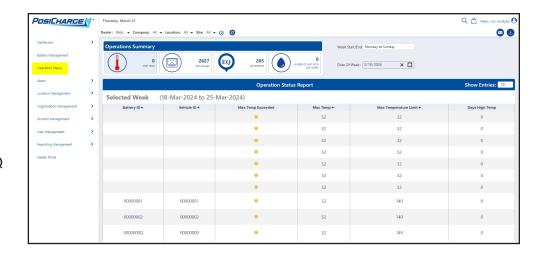

You can also select the number of entries to be displayed.

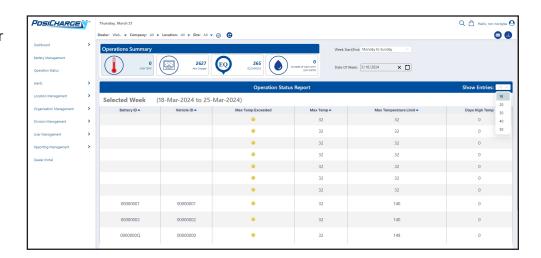

And you can choose which day of the week you want to show as the start of the display.

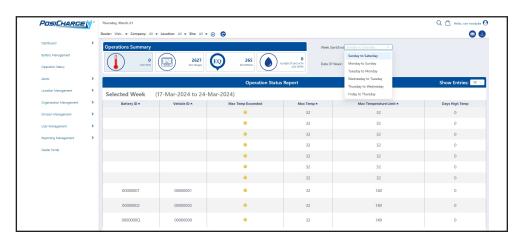

# **Alerts - Weekly Issues**

Select this from the left-side menu displays any Weekly Issues that might be of concern.

You can select the date range – or set a custom date range – from the top-right corner of the page.

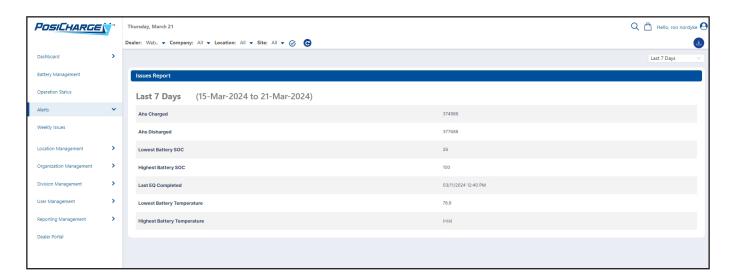

# **Location Management**

## **Locations List**

Select this to display the list companies and their addresses where they have active BMIDs on the PosiLink network.

- Select **Add New Location** on the top-left side of the page to add a new location.
- Select the pencil icon to update a location.
- Select the garbage bin icon to inactivate a location.
- Select the up or down arrows at the top of any given to sort the list alphabetically.

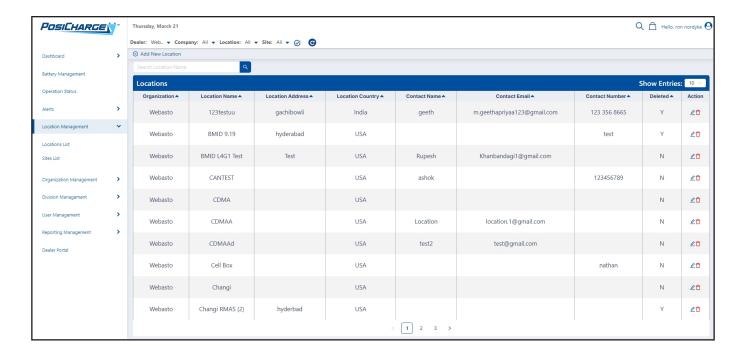

#### **Sites**

Select this to display a list of specific sites where BMIDs are connected to the PosiLink network.

- Select Add New Site on the top-left side of the page to add a new site.
- · Select the pencil icon to update a site.
- Select the garbage bin icon to inactivate a site.
- Select the up or down arrows at the top of any given column to sort the list alphabetically.

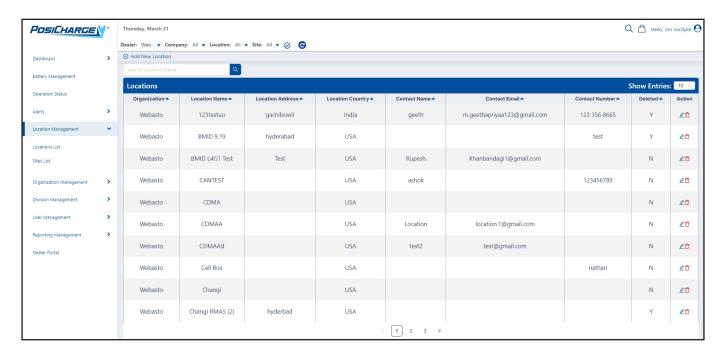

# **Organization Management – Organization List**

Select this to display a list of all organizations in the PosiLink Network.

- Sort the information by selecting the up or down arrows above each column.
- Select Add New Organization on the top-left side of the page to add a new organization.
- · Select the pencil icon to update an organization.
- Select he garbage bin icon to inactivate an organization.
- Select the return key arrow to map an organization.

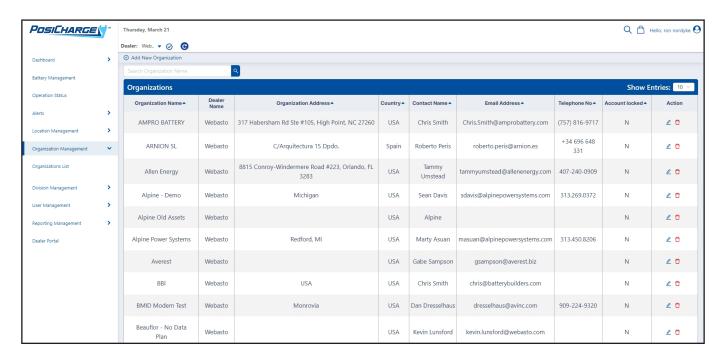

# **Division Management - Division List**

Select this to display a list of all divisions in the PosiLink Network.

- Sort the information by selecting the up or down arrows above each column.
- Select Add New Division on the top-left side of the page to add a new division.
- Select the pencil icon to update an division.
- · Select he garbage bin icon to deactivate an division.

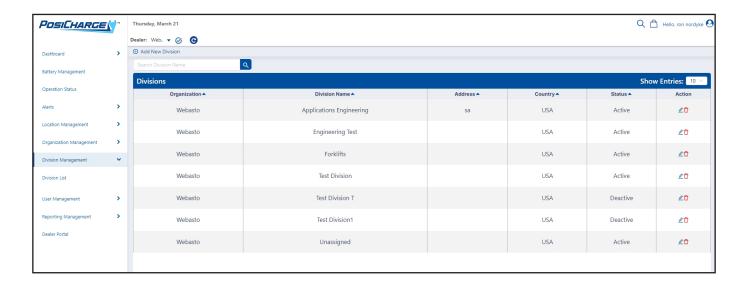

# **User Management**

## **Account Management**

Select this to display your Account Profile and Account Settings.

Under Account Profile, you can:

- Change the name on the account
- · Change the primary email address
- · Elect to receive a weekly operation status report via email
- Elect to receive a weekly operation status report via alternative email.

When you're finished updating the information on the page, select **Apply Changes**.

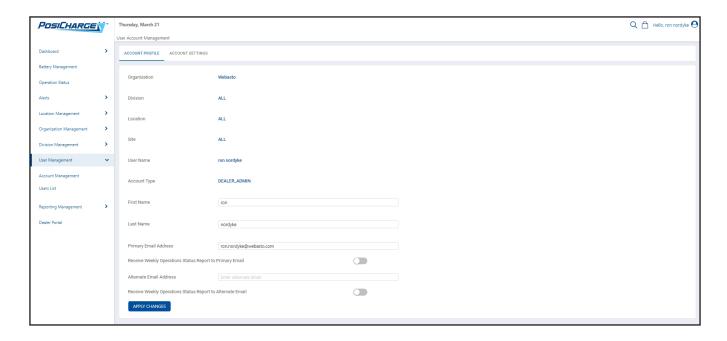

Under Account Settings, you can display your account profile and the account settings. Under this setting, you can:

- · Enable automated email alerts
- Select battery fault alert categories
- Select battery fault alert types
- · Enable charge fault alerts
- · Add an email address where these alerts will be delivered

When you're finished making your selections, select **Apply Changes**.

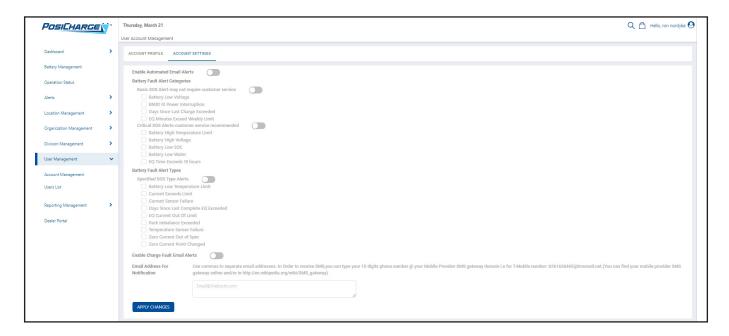

## **Users List**

Select this to display users who are registered in the PosiLink network.

- Select **Add New Users** at the top-left corner of the page to add a new user.
- Select the top-left drop-down to sort the information by first name, last name or by email.
- Type the email of the user you're searching for in the box to the right and select the magnifying glass icon.
- Select the up or down arrows at the top of any given to sort the list alphabetically.
- Select the garbage bin icon to inactivate a site.

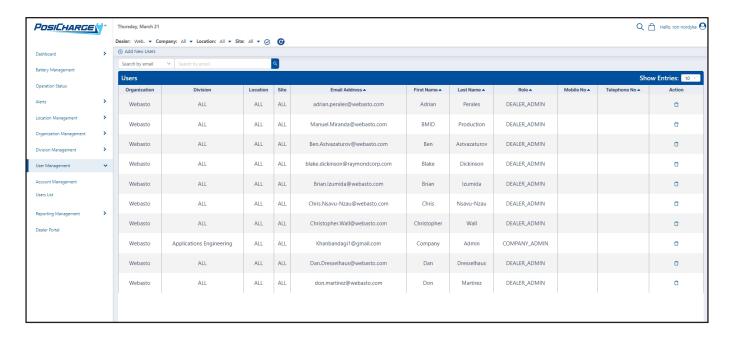

# REPORTING MANAGEMENT

# **Reports**

Selecting this displays 22 different options:

| Battery SOC Report             | Battery Temperature Report      | Daily Usage Report   | Plug-In Compliance Report    |
|--------------------------------|---------------------------------|----------------------|------------------------------|
| Warranty by Time Report        | Remaining Life Report           | Consumption by Ahrs  | Consumption by kWhrs         |
| Equivalent Battery Utilization | Run time vs Ah Report           | Weekly Issues Report | Weekly Issues Report 2       |
| Battery History Report         | Lifetime Battery History Report | Charge Summary       | Configuration Summary Report |
| Equalization Summary           | Battery Rx Units                | Battery Rx Test Page | Shift Schedules              |
| Daily Battery Performance      | Battery Statistics              |                      |                              |

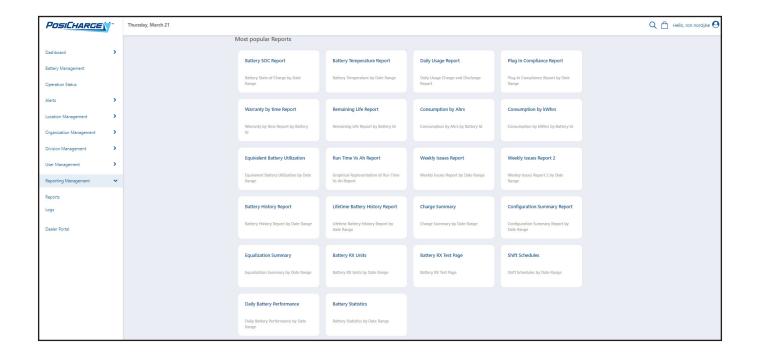

## **Battery SOC (State of Charge) Report**

Select this display a graph showing the state of charge for batteries in the PosiLink network. On the upper right-corner of the page, you can select the number of days to display in the graph, or you can select a custom date range.

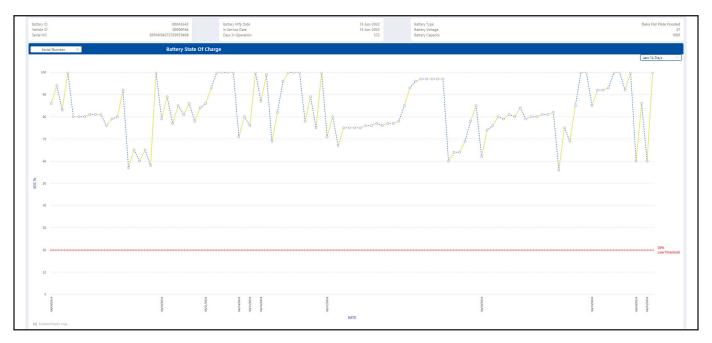

## **Battery Temperature**

Select this to display a graph showing the temperature of the batteries in the PosiLink network. On the upper right-corner of the page, you can select the number of days to display in the graph, or you can select a custom date range.

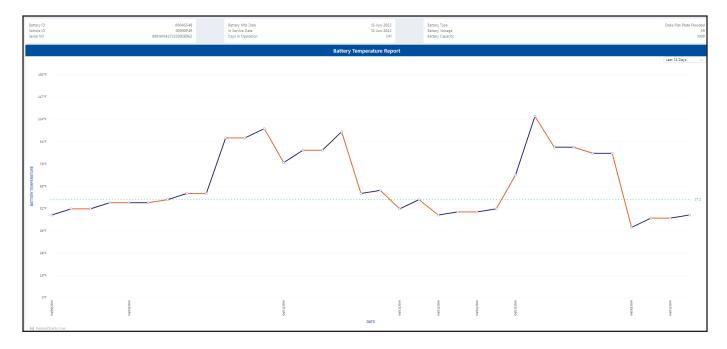

## **Daily Usage Report**

Select this to display graphs showing the total number of amp hours in, amp hours out and over/under charge.

- On the upper right-corner of the page, you can select the number of days to display in the graph, or you can select a custom date range.
- Select the yellow, blue and red buttons as shown below to show or hide data.

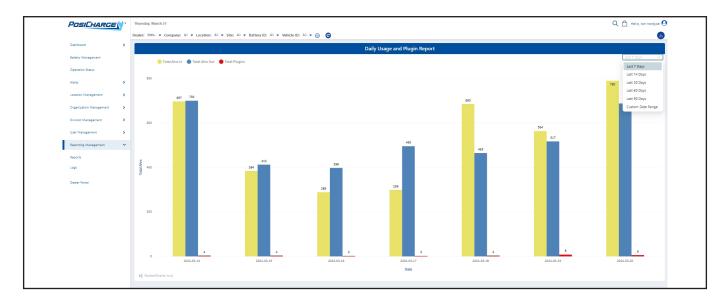

## **Plug In Compliance Report**

Select this to display a graph showing if batteries are meeting plug in compliance.

On the upper right-corner of the page, you can select the number of days to display in the graph, or you can select a custom date range.

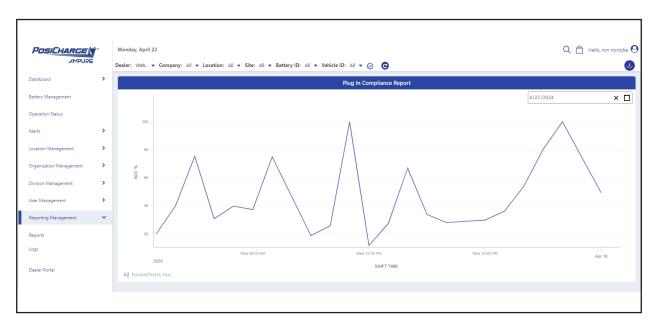

## **Warranty by Time Report**

Select this to display a graph showing the estimated time remaining on a battery warranty, the time that has already elapsed on the warranty, and any over-warranty period.

Select the yellow, blue and red buttons as shown below to show or hide data.

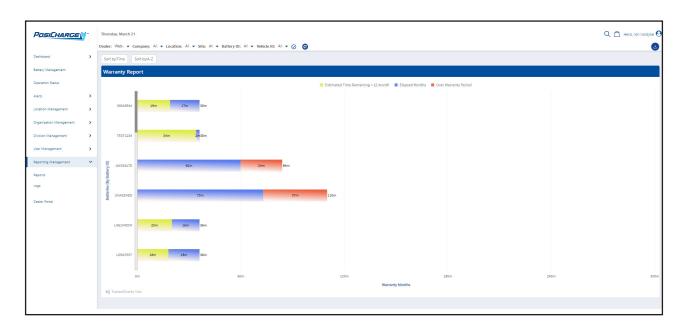

On the upper-left corner of the page, you can sort the graph by time...

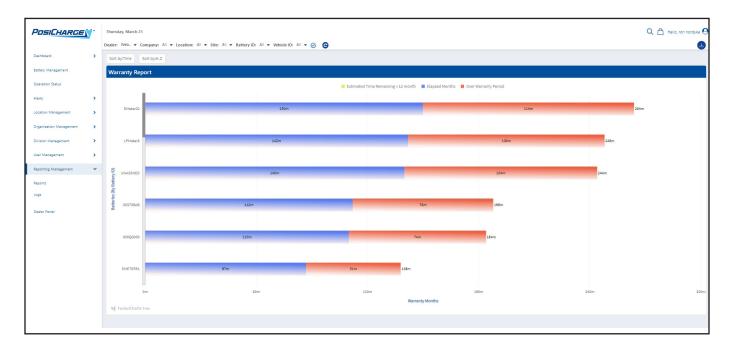

Or you can sort the graph alphabetically (from A to Z).

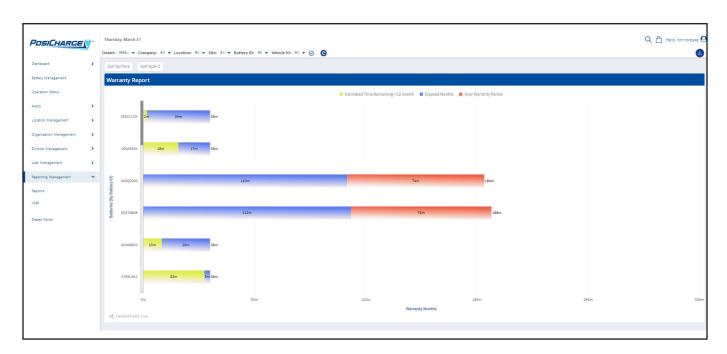

# **Remaining Life Report**

Select this to display a graph showing the remaining life of batteries in the PosiLink network.

- Select the yellow and blue buttons to show or hide data.
- You can also select **Sort by Estimate Life Remaining** from the upper-left corner of the page.

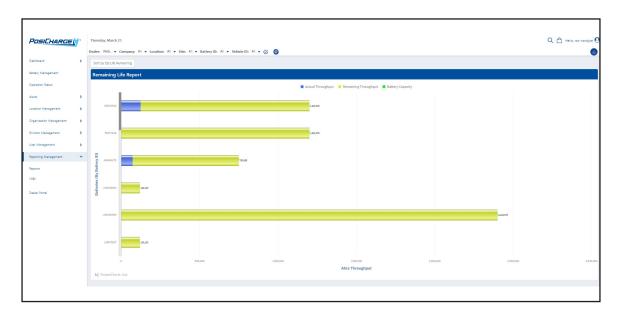

## **Consumption by Ahrs**

Select this to display a graph showing how many amps hours each battery has consumed.

- Select the red, blue and yellow buttons to show or hide data.
- You can also select **Sort by Elapsed Ahrs** or by **Sort by A to Z** on the upper-left corner of the page.

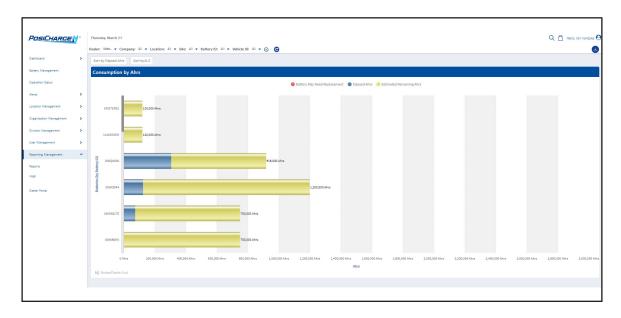

## Consumption by kWhrs

Select this to display a graph showing which batteries may need to be replaced, elapsed kilowatt hours, and the estimate remaining kilowatt hours.

- On the upper left corner of the page, you can sort data according to elapsed kilowatt hours or alpha-numerically.
- Select the red, blue and yellow buttons to show or hide data.

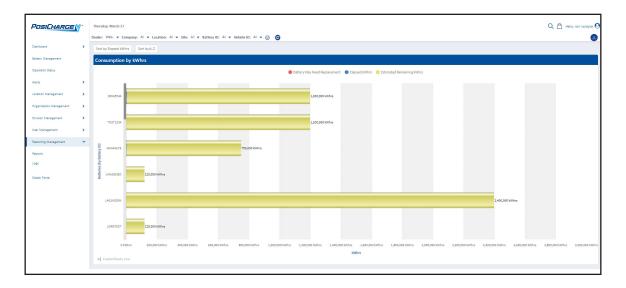

## **Equivalent Battery Utilization**

Select this to display battery equalization by date range.

- At the top, you can sort the data by Dealer, Company, Location, Site, Battery ID or Vehicle ID.
- At the top-right corner, you can also customize the date range.

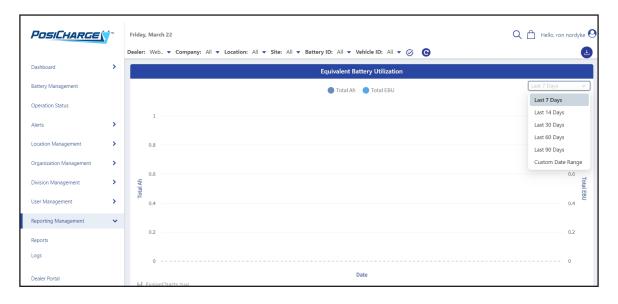

# Run Time vs Ah Report

Select this to display a graph of run time vs an Ah report.

- Select the blue or yellow buttons to show or hide the AH and/or the run time.
- AT the top-right corner, you can customize the date range.

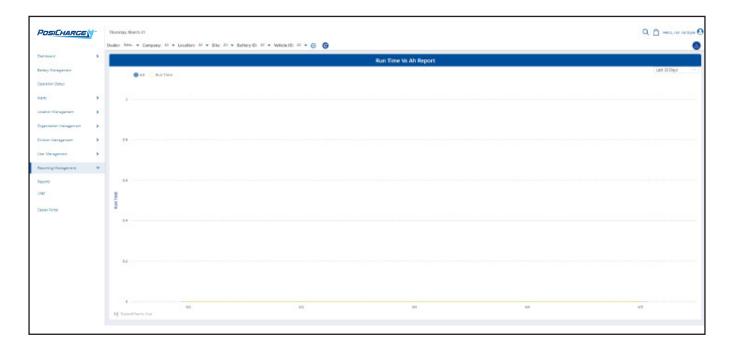

# **Weekly Issues Report**

Select this to display:

| Ahrs Charged       | Highest Battery SOC | Lowest Battery Temperature  |
|--------------------|---------------------|-----------------------------|
| Ahrs Discharged    | Last EQ Completed   | Highest Battery Temperature |
| Lowest Battery SOC |                     |                             |

On the upper right-corner of the page, you can select the number of days to display in the graph, or you can select a custom date range.

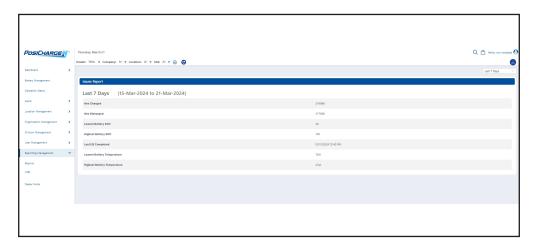

## **Weekly Issues Report 2**

Select this to display:

| Battery            | Severity Type | Date |
|--------------------|---------------|------|
| Connected Chargers | Code          | Time |

On the upper right-corner of the page, you can select the number of days to display in the graph, or you can select a custom date range.

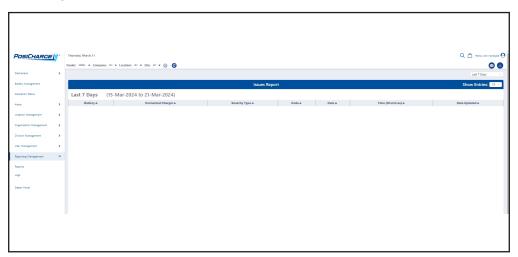

# **Battery History Report**

Select this to display:

| Battery ID              | Total Charge Ahrs     | Organization   |
|-------------------------|-----------------------|----------------|
| Vehicle ID              | Average Temp          | Division       |
| Battery Rx SIM          | Days High Temp Events | Location       |
| Serial Number           | Last EQ Comp Date     | Site           |
| IPC Fast Charge Plugins | # of Comp EQs         | Log Time Stamp |
| Plug-in Hours           | Total Discharge Ahrs  |                |

Select the up or down arrows at the top of any given column to sort the list alphabetically.

On the upper-left corner of the page, you can select **Battery ID**, **Vehicle ID**, **Battery Rx SIM #**, or **Serial Number**, then type the information for your selection in the box to the right and select **Find**.

On the upper-right corner under **Column Selector**, you can display or hide columns by selecting or deselecting the check boxes.

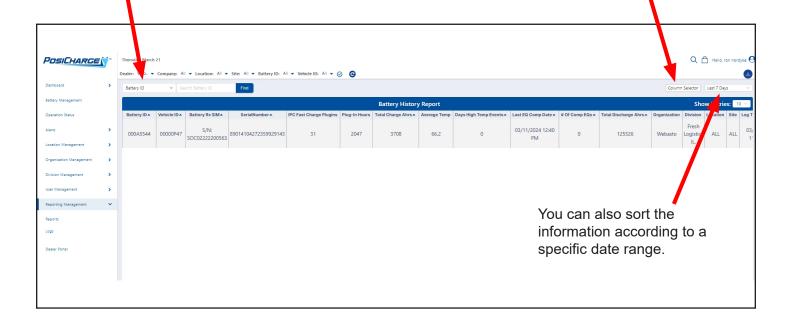

## **Lifetime Battery History Report**

Select this to display:

| Battery ID                | Total EQ Hrs         | Cumul Disch Ahrs         | Remain Batt Life (based on Warranty) |
|---------------------------|----------------------|--------------------------|--------------------------------------|
| Vehicle ID                | Tot Comp EQ Events   | Cmul Disch Kwh           | Remain Batt Life (based on Ahrs)     |
| Battery MFG Serial Number | Days Last Comp EQ    | Cumul Run Time           | Rated Batt Capacity                  |
| Firmware Rev              | Last Comp EQ Date    | Cumul Key On Time        | Est Batt Capacity                    |
| Init Date                 | Max Rec Days Betw EQ | Cumul Key Off Time       | Number of Days with Low Water        |
| Days in Op                | Max Rec Ahrs Betw EQ | Cumul Cg Time            | Organization                         |
| Data as of                | Low Volt Events      | Cumul Idle Time          | Division                             |
| Total Charge Events       | High Volt Events     | Days w/ High Temp Events | Location                             |
| Cumul Ahrs Charged        | Min Rec Voltage      | Min Rec Temp             | Site                                 |
| Cumul Kwh Charged         | Max Rec Voltage      | Max Batt Temp            |                                      |
| Min Batt SOC              | Nom Batt Volt        |                          |                                      |
| Max Batt SOC              |                      |                          |                                      |

Select the up or down arrows at the top of any given column to sort the list alphabetically.

On the upper-left corner of the page, you can select **Battery ID**, **Vehicle ID**, or **Battery MFG Serial Number**, then type the information into the box to the right and select **Find**.

On the upper-right corner under **Column Selector**, you can display or hide columns by selecting or deselecting the check bokes.

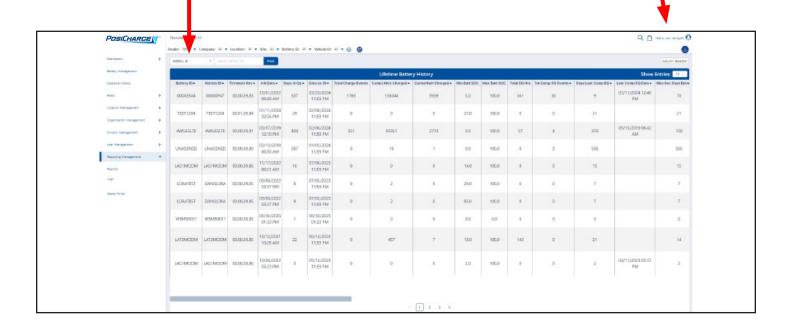

### **Charge Summary**

Select this to display:

| Battery ID       | Total Run Hours  | Total Chg Evts     | Organization |
|------------------|------------------|--------------------|--------------|
| Vehicle ID       | Total Idle Hours | Avg Dly Usage      | Division     |
| Battery Rx SIM   | Ave Temp         | Avg Dly Chg Hours  | Location     |
| Battery Capacity | Max Temp         | Avg Dly Idle Hours | Site         |
| Charge Ahrs      | Min SOC          | Avg Dly Run Hours  | Date Stamp   |
| Tot Chg Hours    | Avg Init SOC     | EBUs               |              |

Select the up or down arrows at the top of any given column to sort the list alphabetically.

On the upper-left corner of the page, you can select Battery ID, Vehicle ID, or Battery Rx SIM, then type the information into the box to the right and select **Find**.

On the upper-right corner under **Column Selector**, you can display or hide columns by selecting or deselecting the check boxes.

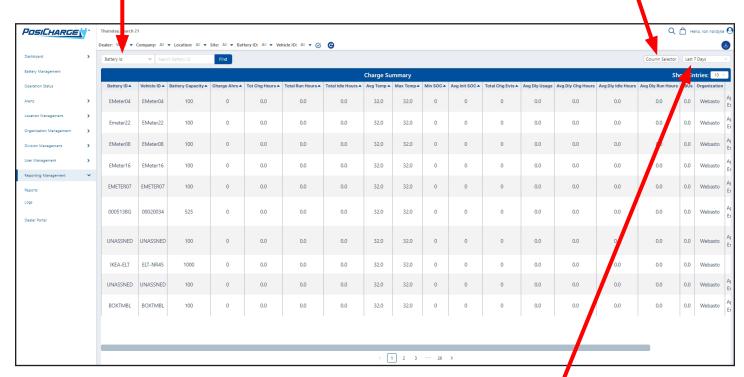

# **Configuration Summary Report**

Select this to display:

| Battery ID               | Max Ahrs Btw EQs     | Key On Det     | Low °C Lmt              |
|--------------------------|----------------------|----------------|-------------------------|
| Vehicle ID               | Max Days Btw EQs     | Key On Logic   | Max Charge Curr Limit   |
| Battery Rx Serial Number | EQ Start Day         | Key On Curr    | Max Days Since Compl EQ |
| Battery Rx SIM #         | EQ Start Time        | Parasitic Curr | Pack V Imbal Limit      |
| Date/Time                | EQ End Day           | GMT Offset     | EQ Curr Range           |
| Battery Type             | EQ End Time          | Daly Call Time | Max Day Btw Chg         |
| Total Cells              | Internal Resistance  | Low SOC Lmt    | Organization            |
| Capacity                 | Tarq Volt Limit      | High Volt Lmt  | Division                |
| Start Curr Limit         | Temp Fbk             | Low Volt Lmt   | Location                |
| SOC Limit                | Run Time Curr Thresh | High °C Lmt    | Site                    |

Select the up or down arrows at the top of any given column to sort the list alphabetically.

On the upper-left corner of the page, you can select **Battery ID**, **Vehicle ID**, **Battery Rx SIM**, or **Device Serial Number**, then type the information in the box to the right and select **Find**.

On the upper-right corner under **Column Selector**, you can display or hide columns by selecting or deselecting the check boxes.

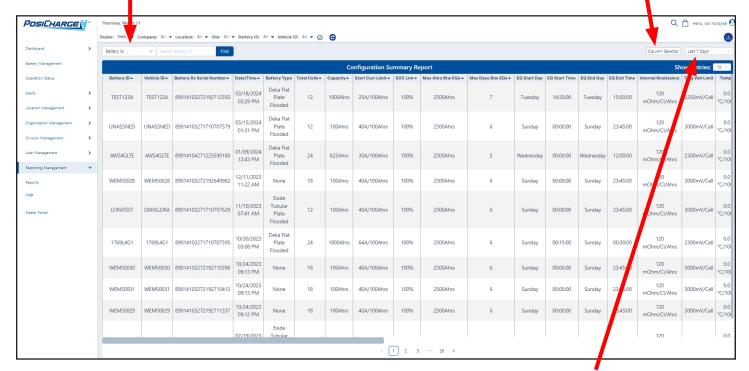

# **Equalization Summary**

Select this to display:

| Battery ID       | Comp EQ Events     | Days Since Comp EQ   | Location       |
|------------------|--------------------|----------------------|----------------|
| Vehicle ID       | Non-Posi EQ Events | Total Comp EQ Events | Site           |
| Battery Rx SIM # | Non-Posi EQ Hours  | Last Comp EQ Date    | Log Time Stamp |
| Days in Op       | Max Ahrs Betw EQs  | Organization         |                |
| EQ Hours         | Max Days Betw EQs  |                      |                |

Select the up or down arrows at the top of any given column to sort the list alphabetically.

On the upper-left corner of the page, you can select **Battery ID**, **Vehicle ID**, or **Battery Rx SIM**, then type the information into the box to the right and select **Find**.

On the upper-right corner under **Column Selector**, you can display or hide columns by selecting or deselecting the check boxes.

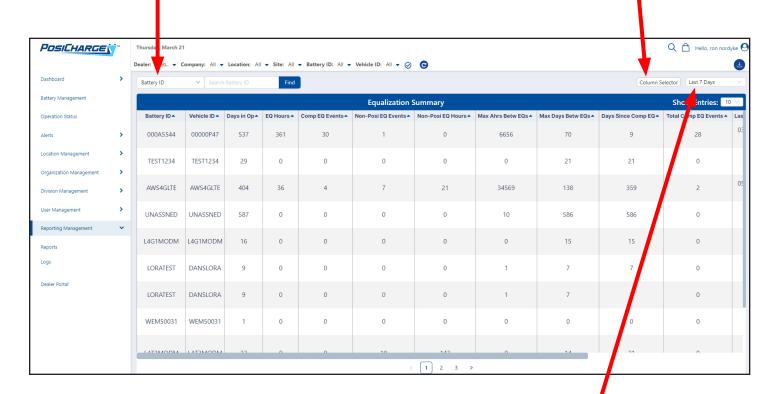

### **Battery Rx Units**

Select this to display:

| Battery ID               | Location     | Telephone Number   | E-Meter Session ID  |
|--------------------------|--------------|--------------------|---------------------|
| Vehicle ID               | Site         | Last Contact Date  | Date Contract Start |
| Battery Rx Serial Number | Protocol Ver | Last Complete Date | Date Contract End   |
| Battery Rx SIM #         | Boot Ker Ver | Enabled            | Date Updated        |
| Device Timezone          | App Version  | Enabled Date       |                     |
| Organization             | Manuf Date   | Is E-Meter         |                     |
| Division                 | In Svc Date  | E-Meter Identifier |                     |

Select the up or down arrows at the top of any given column to sort the list alphabetically.

On the upper-left corner of the page, you can select **Battery ID**, **Battery Rx Serial Number**, **Battery Rx SIM #**, **Vehicle ID**, **App Version**, or **Enabled**, then type in the information in the box to the right and select **Find**.

On the upper-right corner under **Column Selector**, you can display or hide columns by selecting or deselecting the check boxes.

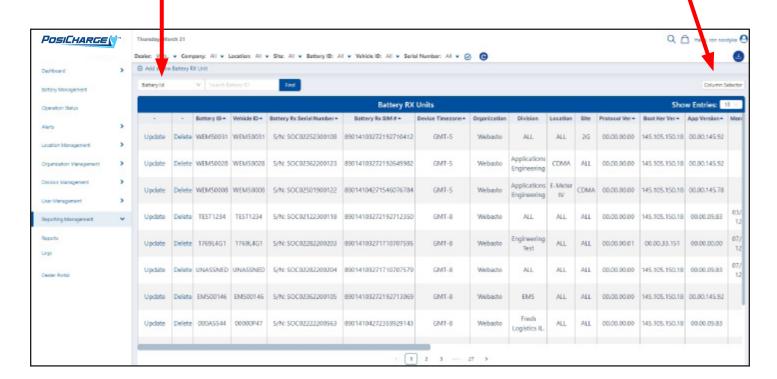

#### **Shift Schedules**

Select this to display:

| Organization | Building        | Shift 3 Enabled |
|--------------|-----------------|-----------------|
| Division     | Shift 1 Enabled | Last Updated    |
| Location     | Shift 2 Enabled | Action          |

- Select **Add a New Shift Schedule** on the upper-left corner of the page to add a new schedule.
- Select the up or down arrows at the top of any given column to sort the list alphabetically.
- Select the pencil icon on the right to modify a shift schedule.
- · Select the garbage bin icon to delete a schedule.

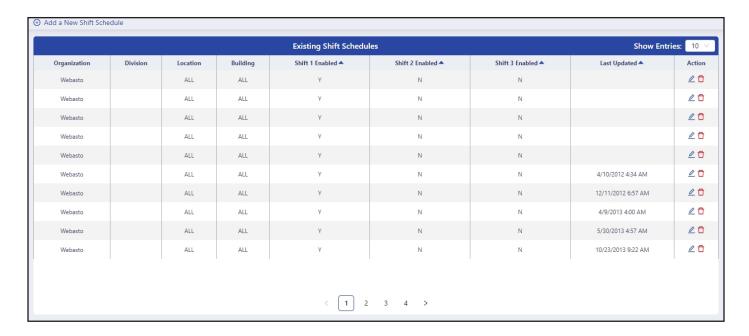

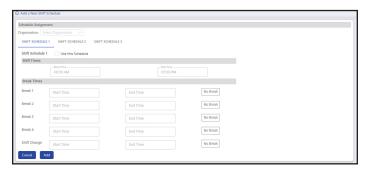

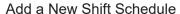

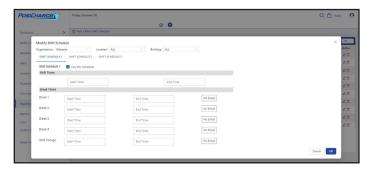

Modify an Existing Shift Schedule

## **Daily Battery Performance**

### Select this to display:

| Battery ID          | Key On Hours       | Date Min Batt Volt     | Non-Posi Fst Chg Hours |
|---------------------|--------------------|------------------------|------------------------|
| Vehicle ID          | Key Off Hours      | Min Batt Volt @Amps    | Non-Posi EQ Hours      |
| Battery Rx SIM #    | Run Hours          | Date Max Disch Amps    | Non-Posi Ahrs          |
| Log#                | Full Chg Comp      | Max Disch Amps @Volt   | Date Max Imbal Volt    |
| Date                | EQ Comp            | Low Water Today        | Max Pack Imbal Volts   |
| Posi Charge Ahrs    | Min Batt SOC       | Fault Code 1           | Division               |
| Disch Ahrs          | Max Batt SOC       | Fault Code 2           | Location               |
| Disch kWh           | Max Batt Temp      | Fault Code 3           | Site                   |
| Posi Fast Chg Hours | Min Batt Temp Date | Non-Posi KWh           | Date Updated           |
| Posi Full Chg Hours | Min Batt Temp      | Posi Fast Chg Evts     |                        |
| Posi EQ Hours       | Avg Batt Temp      | Non-Posi Fst Chg Evts  |                        |
|                     | Date Min Batt Volt | Non-Posi Fst Chg Hours |                        |

Select the up or down arrows at the top of any given column to sort the list alphabetically.

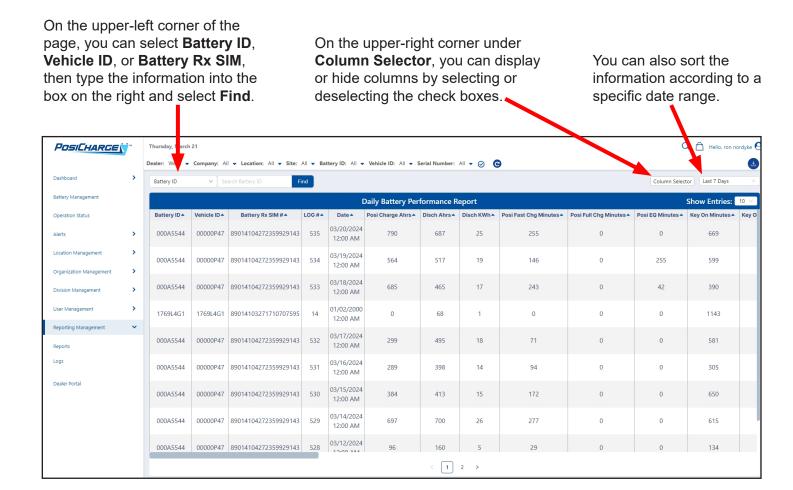

### **Battery Statistics**

Select this to display battery statistics by date range.

- At the top of the page, you can sort the data according to Dealer, Company, Location, Site, Battery ID, Vehicle ID or Battery Rx SIM#.
- In both the State of Charge and Usage Summary graphs, you can select buttons to show or hide data.

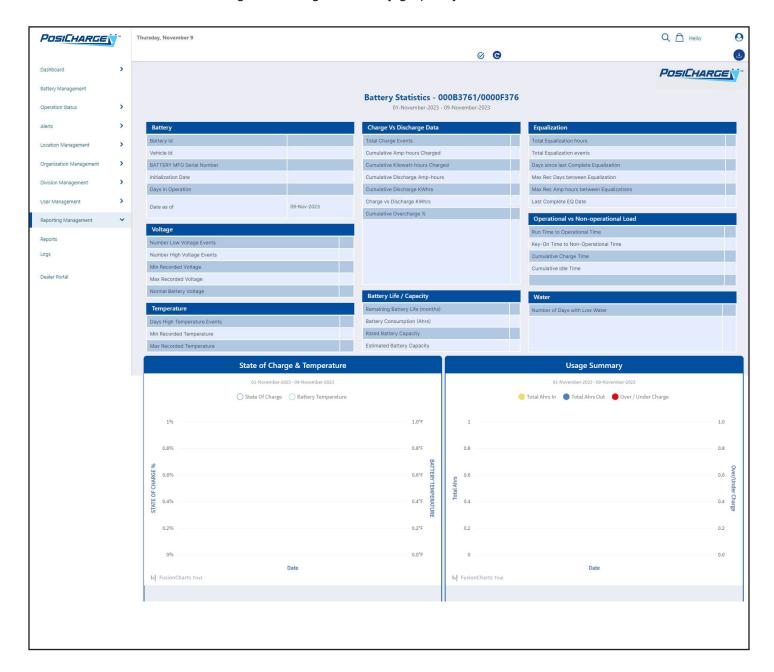

# Logs

Selecting **Logs** displays five options:

| Equalization Log  | Charge Log | Battery History Log | E-meter Log |
|-------------------|------------|---------------------|-------------|
| Configuration Log |            |                     |             |

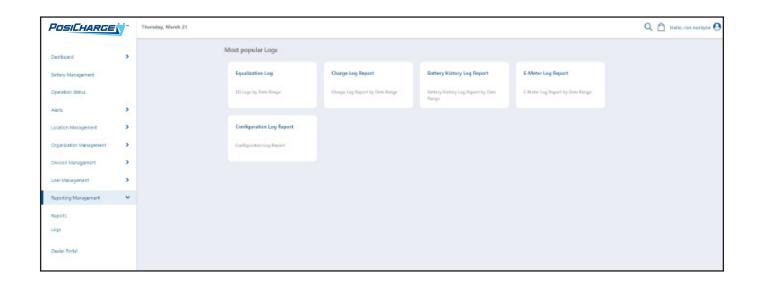

# **Equalization Log**

Select this to display:

| Battery ID       | End Date      | Days Since Last Comp EQ |
|------------------|---------------|-------------------------|
| Vehicle ID       | Charge Type   | Organization            |
| Battery Rx SIM # | Start Code    | Division                |
| Log #            | Term Code     | Location                |
| Start Date       | Ahrs Returned | Site                    |

Select the up or down arrows at the top of any given column to sort the list alphabetically.

On the upper-left corner of the page, you can select **Battery ID**, **Vehicle ID**, or **Battery Rx SIM**, then type the information in the box to the right and select **Find**.

On the upper-right corner under **Column Selector**, you can display or hide columns by selecting or deselecting the check boxes.

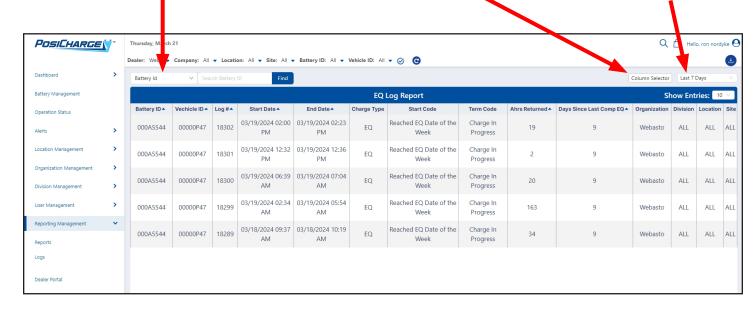

### **Charge Log**

### Select this to display:

| Battery ID            | Charger ID      | Charge kWhr | End Volts   | Start Volt Pack Unbal |
|-----------------------|-----------------|-------------|-------------|-----------------------|
| Vehicle ID            | Port            | Start Temp  | Max Curr    | End Volt Pack Unbal   |
| Battery Rx SIM        | Start Date/Time | End Temp    | End Curr    | Organization          |
| Battery Type          | End Date/Time   | Start SOC   | Charge Type | Division              |
| Total Number of Cells | Duration Hours  | End SOC     | Start Code  | Location              |
| Battery Capacity      | Charge Ahrs     | Start Volts | Term Code   | Site                  |
| Log #                 |                 |             |             |                       |

Select the up or down arrows at the top of any given column to sort the list alphabetically.

On the upper-left corner of the page, you can select **Battery ID**, **Vehicle ID**, or **Battery Rx SIM**, then type the information into the box to the right and select **Find**.

On the upper-right corner under **Column Selector**, you can display or hide columns by selecting or deselecting the check boxes.

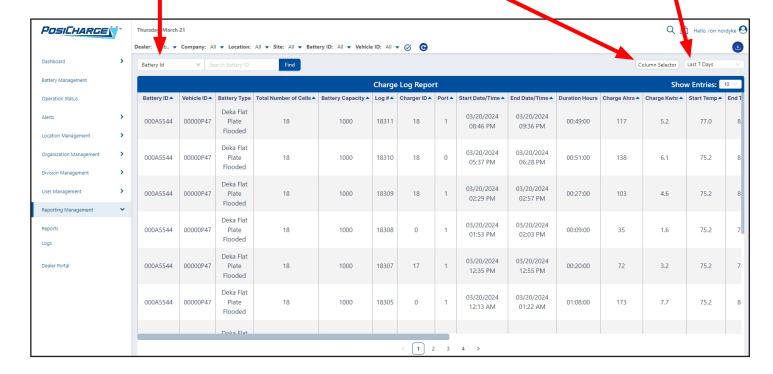

## **Battery History Log**

### Select this to display:

| Battery ID              | Non-Posi kWh          | Key On Hrs                    | Max Rec Volt             |
|-------------------------|-----------------------|-------------------------------|--------------------------|
| Vehicle ID              | Posi Fast Charge Hrs  | Key Off Hrs                   | Number of High Volt Evts |
| Battery Rx SIM          | Posi Fast Charge Evts | Min Battery Temp              | Max Rec High Temp        |
| Log#                    | Posi Full Charge Hrs  | Avg Battery Temp              | Days High Temp Events    |
| Date/Time               | Posi Full Charge Evts | Days with Low SOC             | Days Low Temp Events     |
| Initialize Date         | Posi EQ Hrs           | Max Recorded Daily Disch Ahrs | Last Comp EQ Date        |
| Days in Operation       | Posi EQ Events        | Num Days with Low Water       | Last Charge Date         |
| Cumulative Ahrs Charged | Non-Posi Chrg Hrs     | Max Rec Ahrs Btw EQs          | Firmware Rev             |
| Cumulative kWh Charged  | Non-Posi Chrg Evts    | Max Rec Days Btw EQs          | Organization             |
| Cumulative Disch Ahrs   | Non-Posi EQ Hrs       | Days Since Last Comp EQ       | Division                 |
| Cumulative Disch kWh    | Non-Posi EQ Events    | Number Comp EQ Evts           | Location                 |
| Non-Posi Ahrs           | Run Hours             | Min Rec Volt                  | Site                     |
|                         |                       | Number of Low Volt Evts       |                          |

Select the up or down arrows at the top of any given column to sort the list alphabetically.

On the upper-left corner of the page, you can select **Battery ID**, **Vehicle ID**, or **Battery Rx SIM**, then type the information into the box to the right and select **Find**.

On the upper-right corner under **Column Selector**, you can display or hide columns by selecting or deselecting the check boxes.

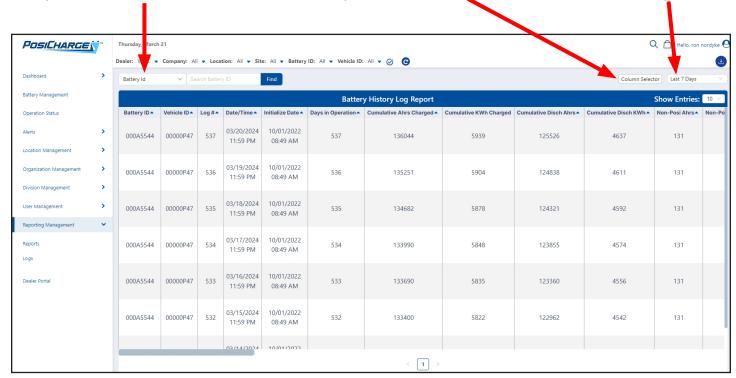

## **E-Meter Log**

Select this to display:

| Battery ID         | CSQ            | Discharge Whrs   |
|--------------------|----------------|------------------|
| Vehicle ID         | Current        | Battery Rx SIM # |
| E-Meter Session ID | Voltage        |                  |
| Timestamp          | Charge Ahrs    |                  |
| Temperature        | Discharge Ahrs |                  |

Select the up or down arrows at the top of any given column to sort the list alphabetically.

As shown below, there are several options you can select on this page, which are described in more detail on page 48.

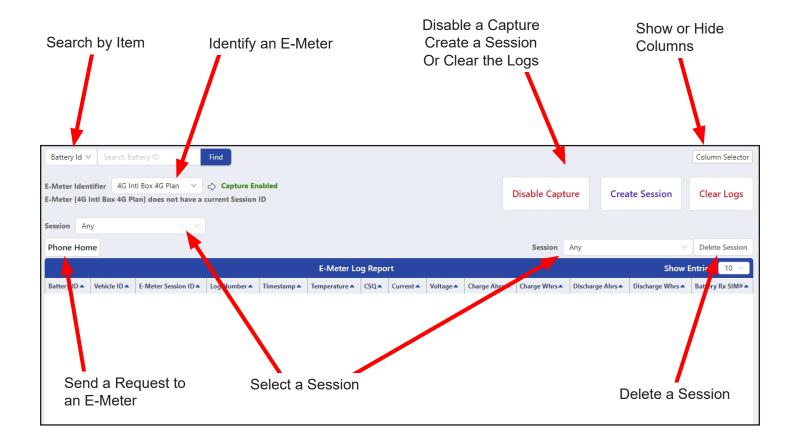

On the upper-left corner you can select one of the following items, then select **Find**.

- Battery ID
- · Battery Rx SIM #
- E Meter Session ID
- Charge Ahrs
- · Charge Whrs
- CSQ
- Discharge Ahrs
- · Discharge Whrs
- · Log Number
- Temperature
- Vehicle ID
- Voltage

On the upper-left corner, you can select the **Session**.

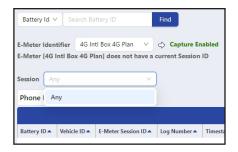

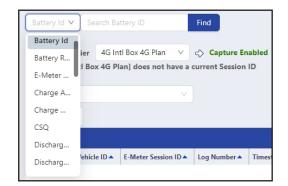

To the right of E-Meter Identifier, you can select plan.

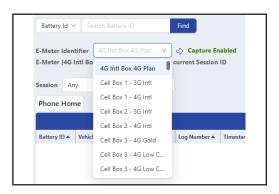

You can also select the **Session** on the upper-right corner of the page, or you can **Delete a Session**.

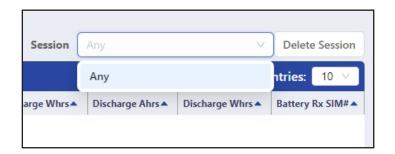

Select **Column Selector** on the upper-right corner of the page to show or hide columns

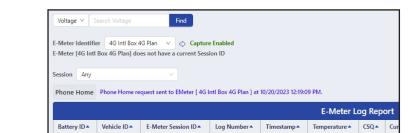

Select the **Phone Home** button to send a request to an E-Meter.

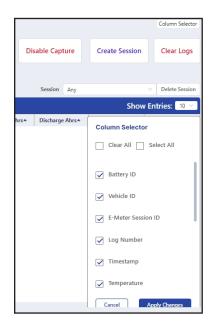

# **Configuration Log**

### Select this to display:

| Battery ID               | Max ahrs Btw EQs     | Key On Det      | Max Charge Curr Limit   |
|--------------------------|----------------------|-----------------|-------------------------|
| Vehicle ID               | Max Days Btw EQs     | Key On Logic    | Max Days Since Compl EQ |
| Battery Rx Serial Number | EQ Start Day         | Key On Curr     | Pack V Imbal Limit      |
| Battery Rx SIM           | EQ Start Time        | Parasitic Curr  | EQ Curr Range           |
| Log#                     | EQ End Day           | GMT Offset      | Max Day Btw Chg         |
| Date/Time                | EQ End Time          | Daily Call Time | Organization            |
| Battery Type             | Internal Resistance  | Low SOC Lmt     | Division                |
| Total Cells              | Tarq Volt Limit      | High Volt Lmt   | Location                |
| Capacity                 | Temp Fbk             | Low Volt Lmt    | Site                    |
| Start Curr Limit         | Run Time Curr Thresh | High °C Lmt     | Date Updated            |
| SOC Limit                |                      | Low °C Lmt      |                         |

Select the up or down arrows at the top of any given column to sort the list alphabetically.

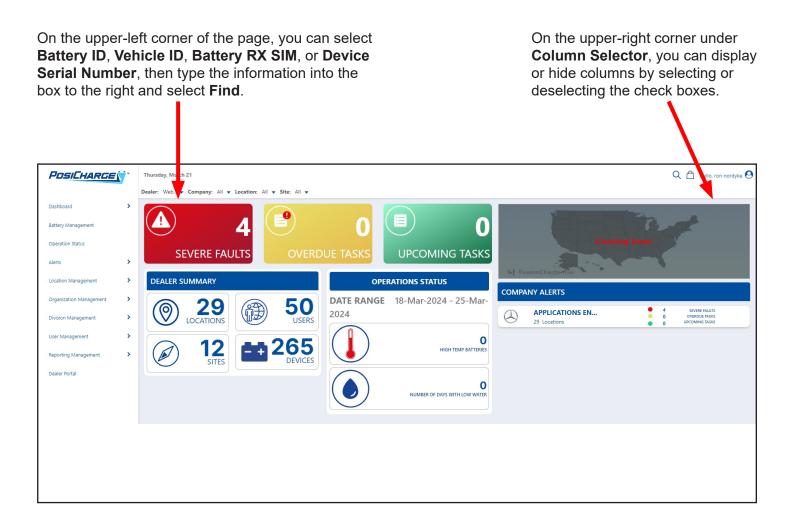

PosiCharge Ampure 1333 S. Mayflower Ave., Suite 100 Monrovia, CA 91016 USA